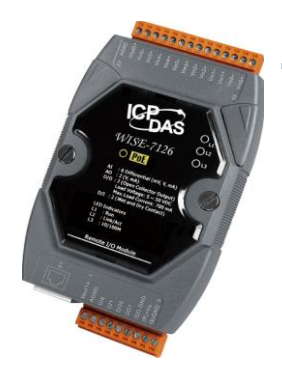

# **Quick Start Guide for WISE-7xxx Series Module**

September 2010, Version 1.1

# Welcome!

Thank you for purchasing WISE-7xxx – one of the most cost-effective automation solutions for remote monitoring and control applications. This Quick Start Guide will provide you with minimum information to get started with WISE-7xxx. It is intended for use only as a quick reference. For more detailed information and procedures, please refer to the full user manual on the CD included in this package.

# What's In the Box?

In addition to this guide, the package includes the following items:

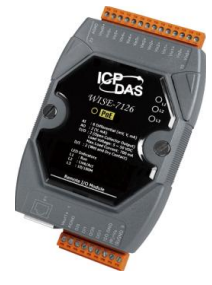

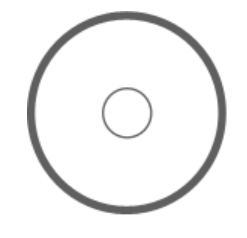

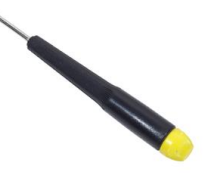

**WISE-7xxx Series Module Software Utility CD Screw Driver**

# **Technical Support**

- **WISE-71xx User Manual(ICP DAS WISE User Manual\_v1.1en\_71xx.pdf)** CD : \WISE-71xx\document\User Manual\ [ftp://ftp.icpdas.com/pub/cd/wise\\_cd/wise-71xx/document/user](ftp://ftp.icpdas.com/pub/cd/wise_cd/wise-71xx/document/user manual/) manual/
- **WISE-790x User Manual(ICP DAS WISE User Manual\_v1.1en\_790x.pdf)** CD : \WISE-790x\document\User Manual\ [ftp://ftp.icpdas.com/pub/cd/wise\\_cd/wise-790x/document/user](ftp://ftp.icpdas.com/pub/cd/wise_cd/wise-790x/document/user manual/) manual/
- **WISE Website** <http://wise.icpdas.com/>
- **ICP DAS Website** <http://www.icpdas.com/>

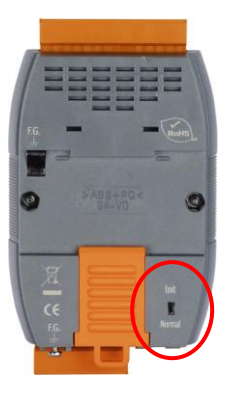

### **1** -------------------------------------------- **Configure Boot Mode**

Make sure the switch is in the "Normal" position.

# **2** ---------------------------------------------------------------------------------- **Connect to Network, PC and Power**

Connect to Ethernet hub/switch and PC via the RJ-45 Ethernet port.

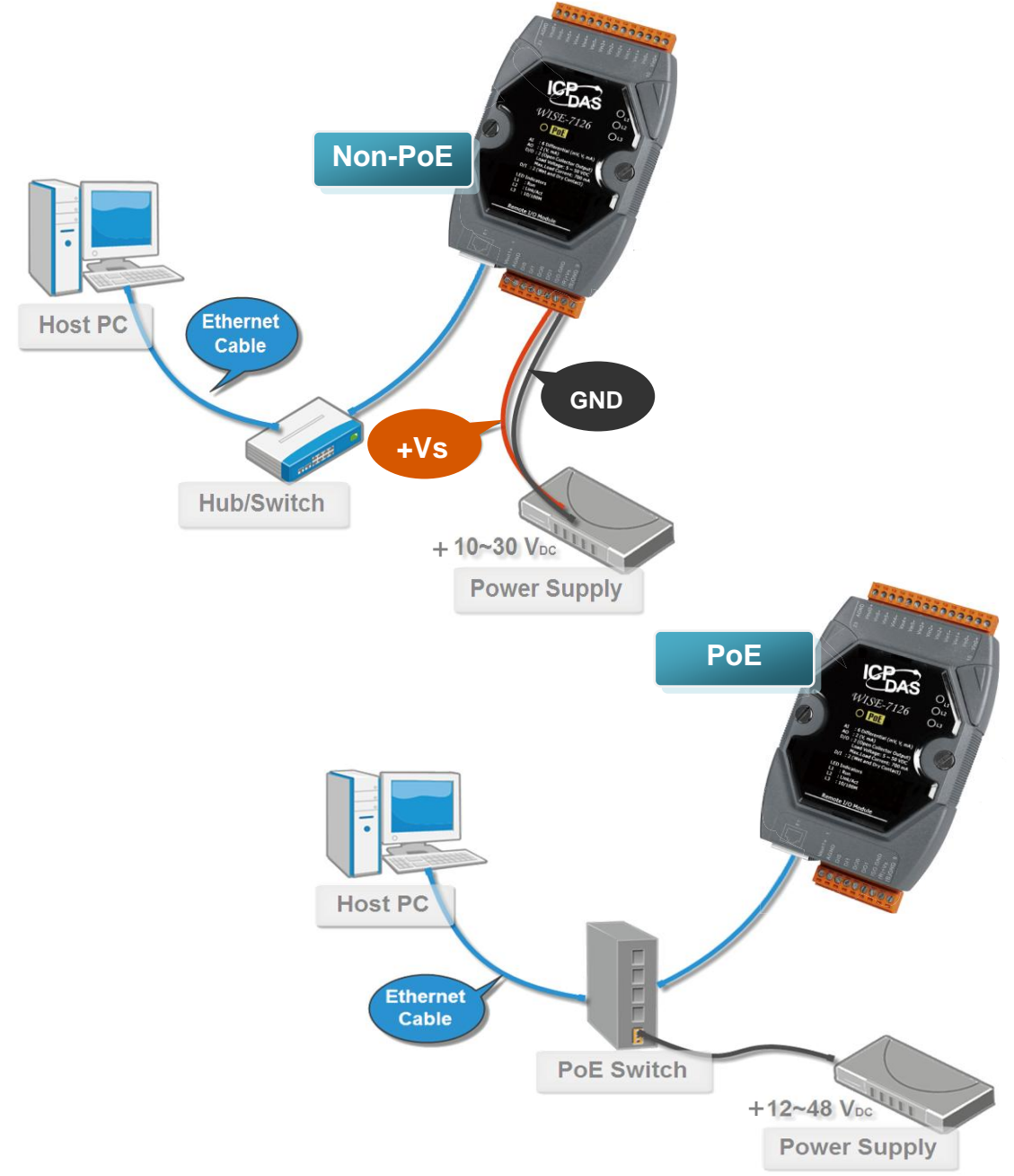

Quick Start Guide for WISE-7xxx Series Module Version 1.1

# **3 Install MiniOS7 Utility** ---------------------------------------------------------------------------------

### **Step 1: Get the MiniOS7 Utility tool**

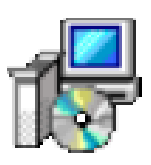

The MiniSO7 Utility can be obtained from companion CD or our FTP site: CD: \Tools\MiniOS7\_Utility\ [ftp://ftp.icpdas.com/pub/cd/wise\\_cd/tools/minios7](ftp://ftp.icpdas.com/pub/cd/wise_cd/tools/minios7 utility/) utility/

### **Step 2: Follow the prompts to complete the installation**

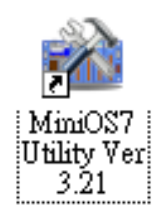

After the installation has been completed, a new short-cut for MiniOS7 Utility will appear on the desktop.

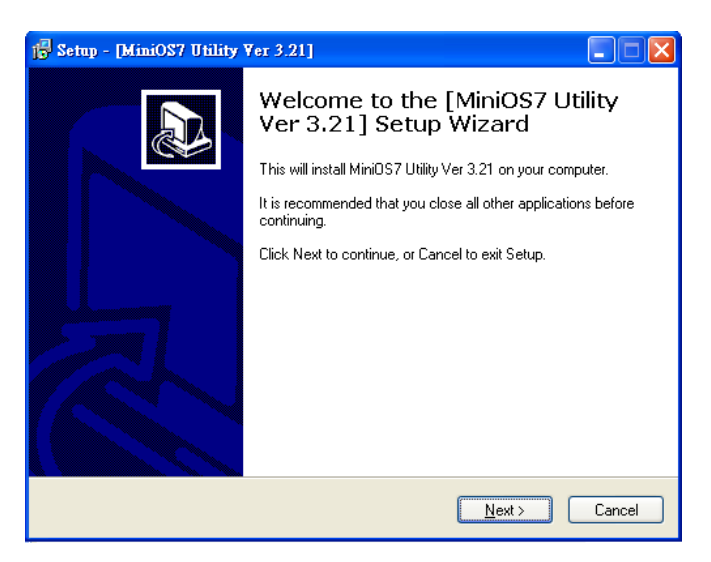

# **7xxx Quick Start Guide**

**WISE -**

# **4 Assign a New IP by MiniOS7 Utility** ----------------------------------------------------------------------------------

WISE-7xxx comes with a default IP address; please assign a new IP address to the WISE module. The factory default IP settings are as follows:

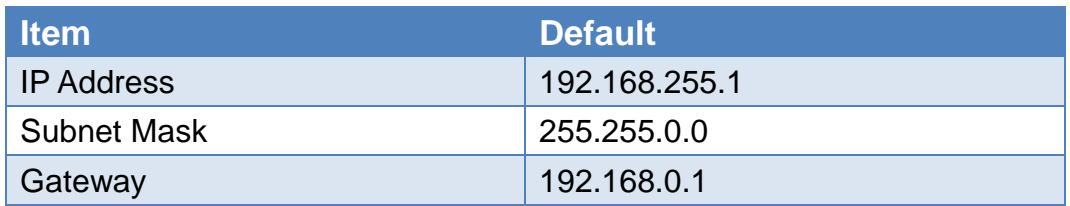

## **Step 1: Run MiniOS7 Utility**

Double-click the MiniOS7 Utility shortcut on your desktop.

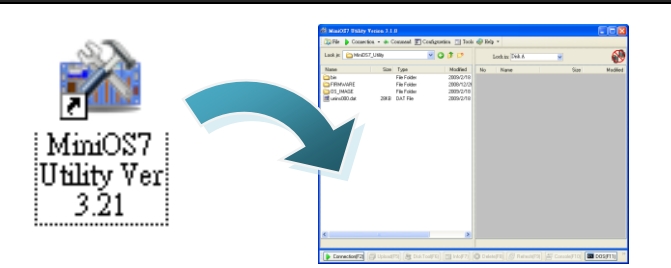

**Step 2: Press "F12" or click "Search" from the "Connection" menu**

Press "F12" or click "Search" from the Connection menu, a MiniOS7 Scan dialog will appear and will display all the MiniOS7 modules that are currently connected to your network.

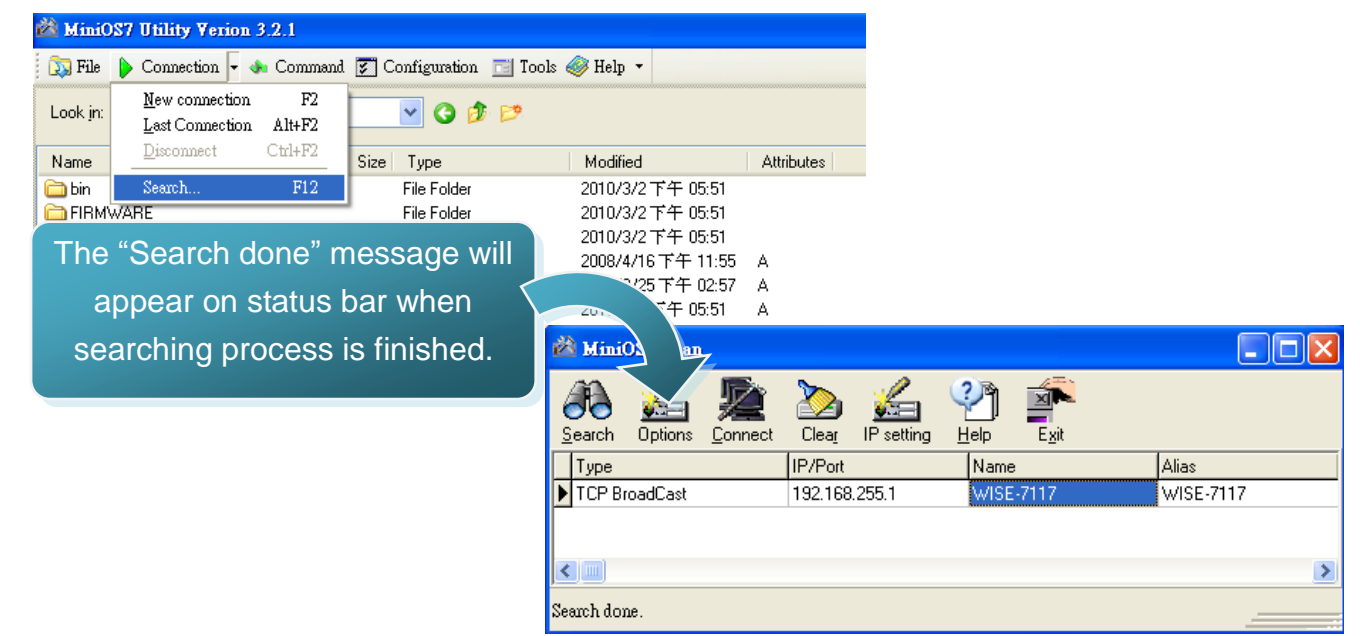

### **Step 3: Select the module name and then click "IP setting" from the toolbar**

Select the module name from the list of the fields, and then click "IP setting" from the toolbar.

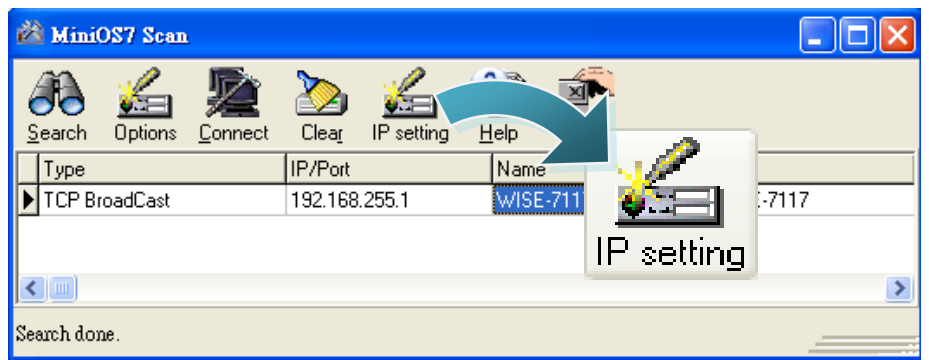

### **Step 4: Assign a new IP address and then click "Set" button**

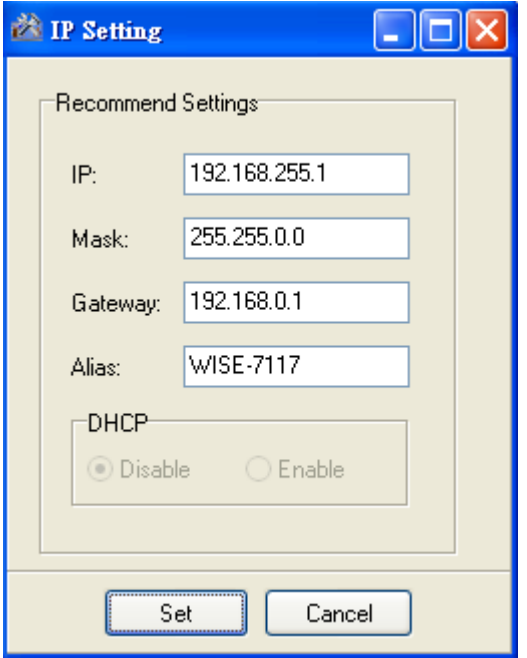

### **Step 5: Click "Yes" button**

After completing the settings, click the "Yes" button to save and exit the procedure.

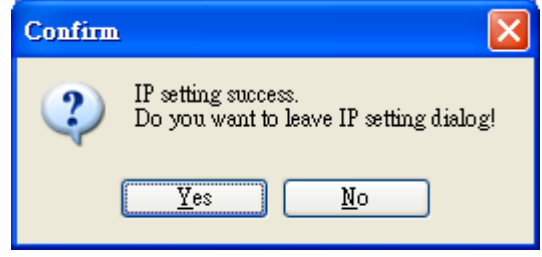

### **5** ---------------------------------------------------------------------------------- **Go to WISE-7xxx Web Site to edit control logic.**

Please follow the steps below to implement IF-THEN-ELSE control logic on controllers:

### **Step 1: Open a browser**

Open a browser (recommended internet browsers: Mozilla Firefox or Internet Explorer).

### **Step 2: Type in the URL address of the WISE-7xxx**

Make sure the IP address assigned is accurate (please refer to section 4: "Assign a New IP by MiniOS7 Utility). Type in the URL address of the WISE-7xxx module in the address bar.

### **Step 3: Get on the WISE-7xxx web site**

Get on the WISE-7xxx web site. Implement the control logic configuration in the order as indicated in the diagram.

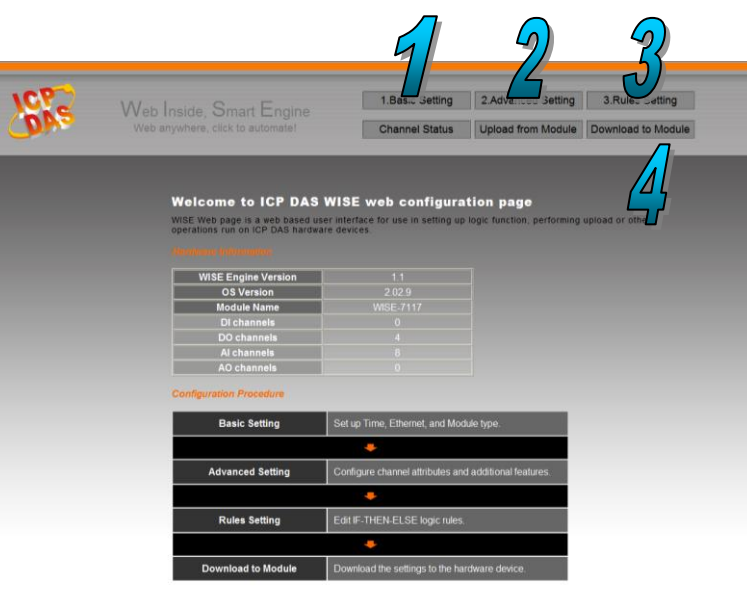

### **Step 4: Edit Basic Settings**

Modify the Alias of the WISE module, Ethernet setting of the WISE module, the analog input/output range, or the downloading password in the Basic Setting page as needed.

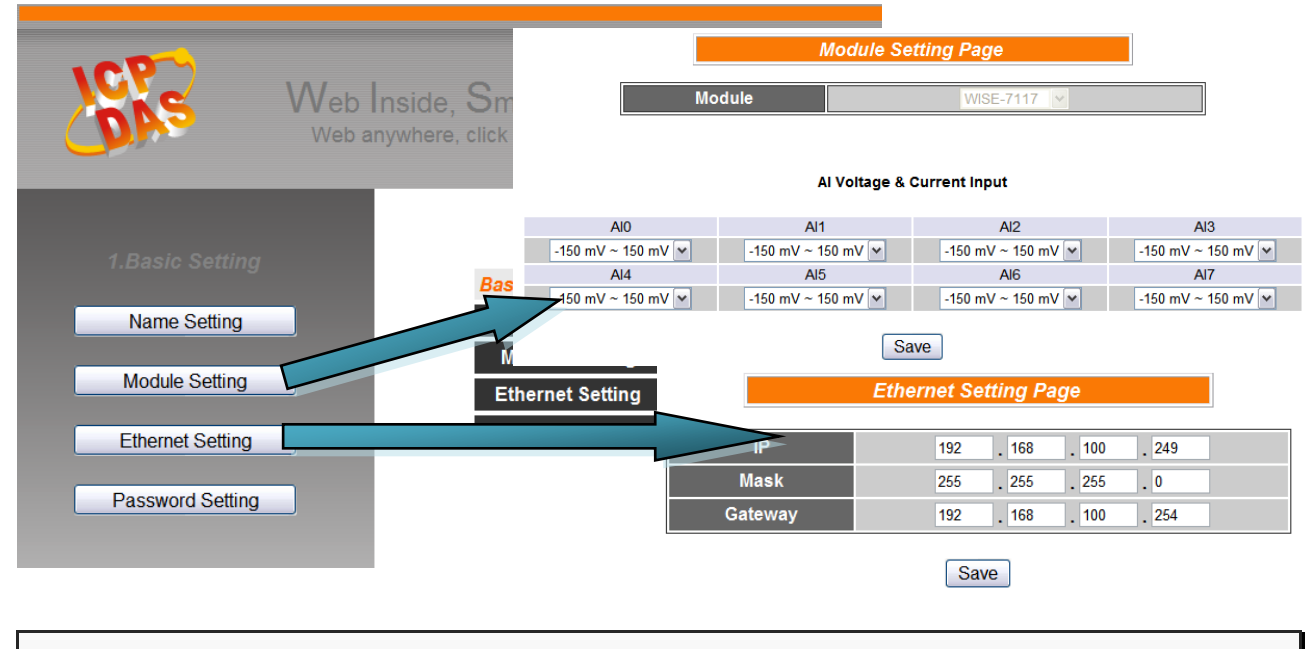

### **Step 5: Edit Advanced Settings**

Edit channel attribute, internal register, Timer, Email, CGI commands, Recipe, and P2P configuration settings in the Advanced Setting page as needed.

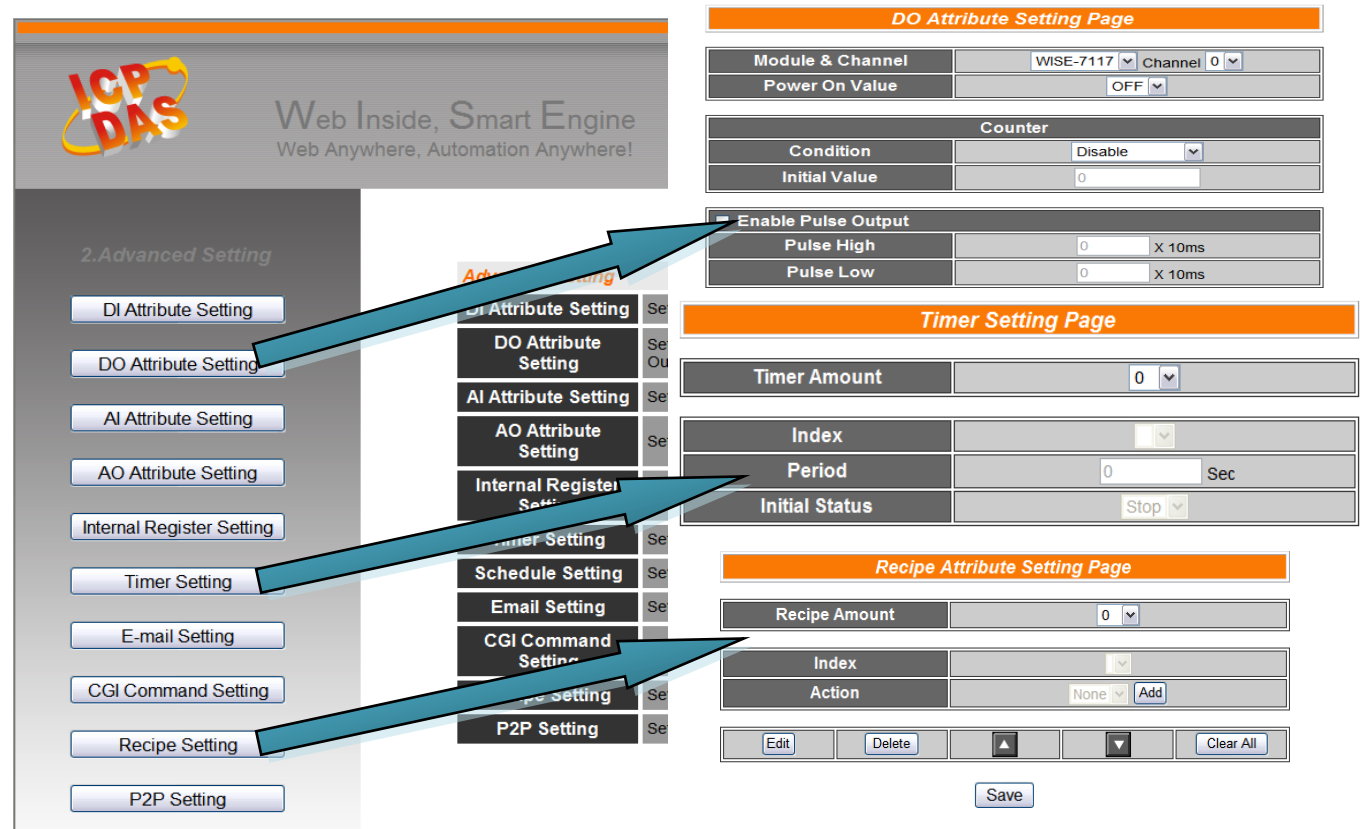

Quick Start Guide for WISE-7xxx Series Module Version 1.1

**WISE -**

**7xxx Quick Start Guide**

### **Step 6: Edit Rule Settings**

Edit your IF-THEN-ELSE rules in the Rules Setting page.

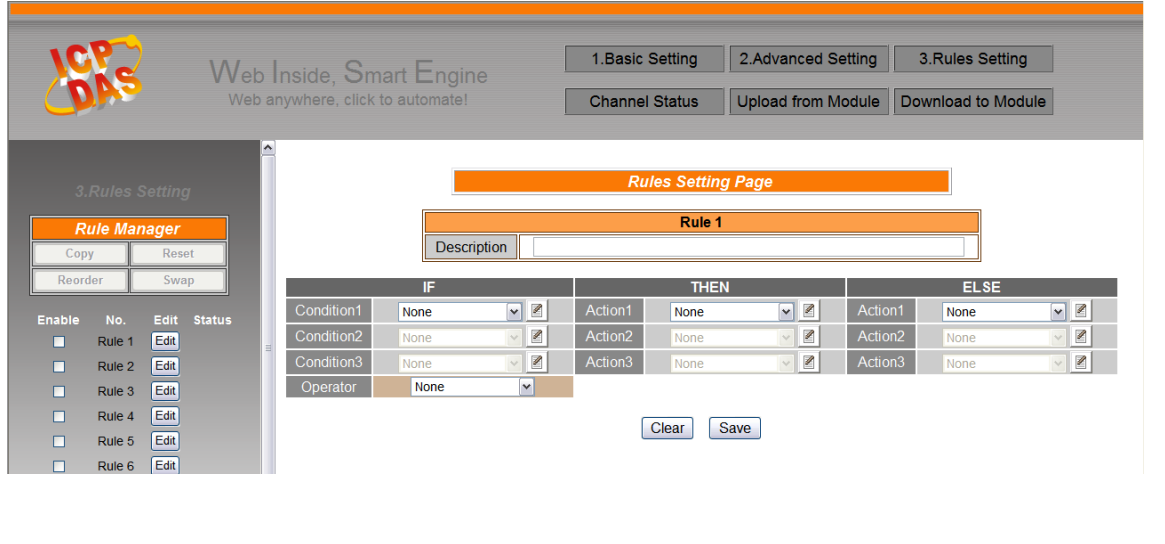

### **Step 7: Download to Module**

After finishing rules setting, download the rules to the WISE module. The WISE module will reboot and execute the rules automatically.

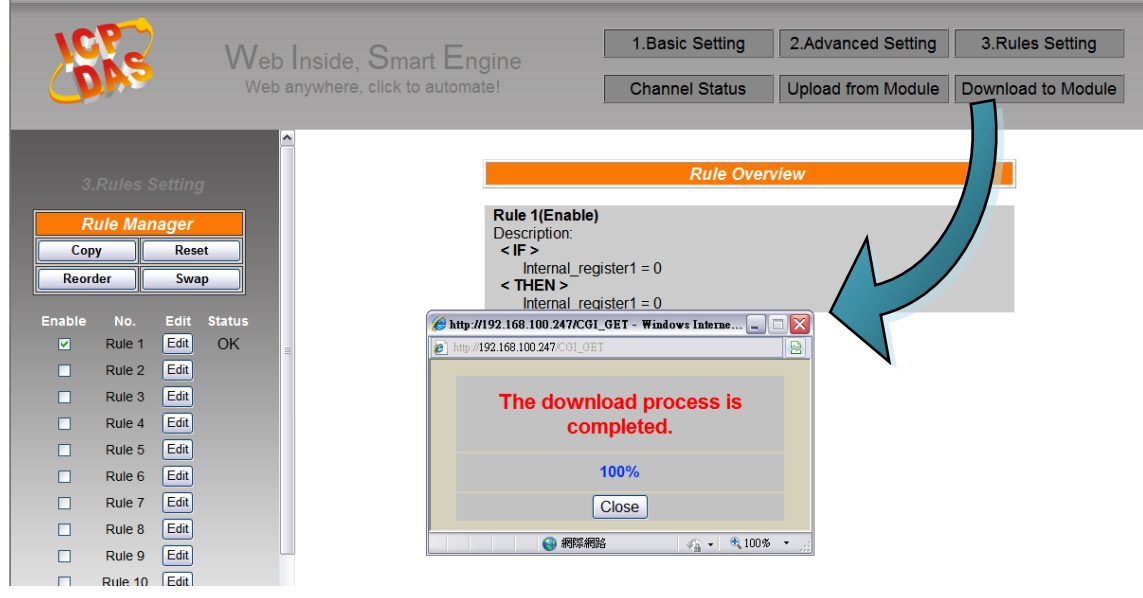

**Step 8: For more detail information, please refer to WISE User Manual**